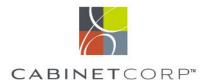

## **Step One: Download Cabinet List**

Once your design is complete, take the following steps to export your design as a CSV file.

- 1. Click on the 'Presentation' tab and then select 'Reports'
- 2. From the 'Reports Dialog box' select 'Cabinet List'
- 3. Name your file and save it as a CSV file type

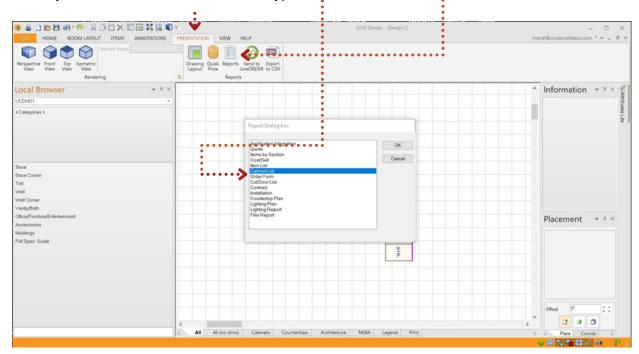

From the 'Cabinet List Options' dialog, select your options, confirm that 'Nomeclature' is set to 'Manufacturer Codes'. and click 'View'.

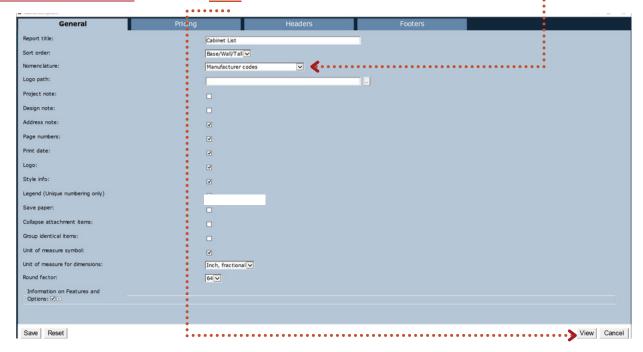

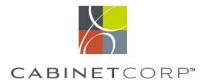

#### **Step Two: Review & Export Cabinet List**

After the Cabinet List report loads, review the file for accuracy and click 'Export'. From the Export dialog, select 'CSV format' and click 'Export'. Save the CSV file to your computer where it can be easily accessed.

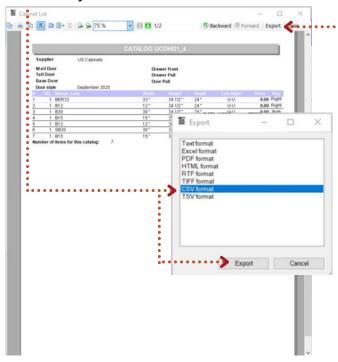

# **Step Three: Upload Your Quote to Your Dealer Portal**

Log into your CabinetCorp Dealer Account. Hover over the 'List' icon on the right-hand side of the toolbar. Select '2020 CSV Import' option from the dropdown menu.

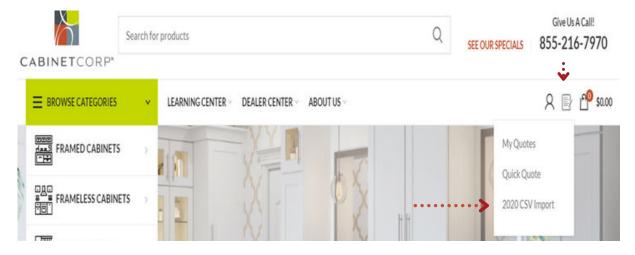

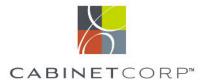

## **Step Three: Continued**

Select the CSV file that was previously saved and exported from 2020. Make sure the file format matches the required format shown in the example.

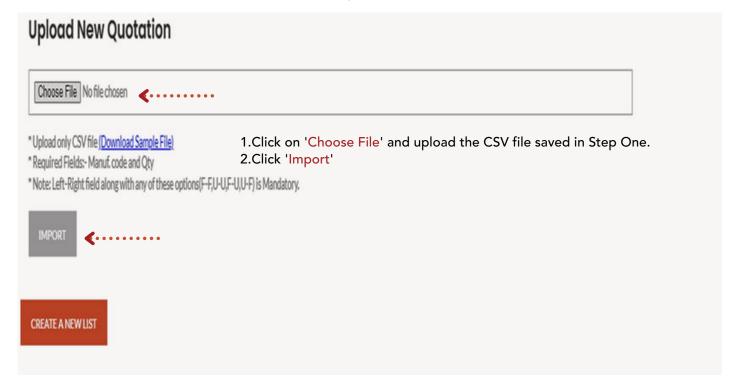

## **Step Four: Select Items & Apply Door Style**

Once the CSV file imports, the items from your design will populate allowing you to select specific items or all items and apply the desired door style & finish.

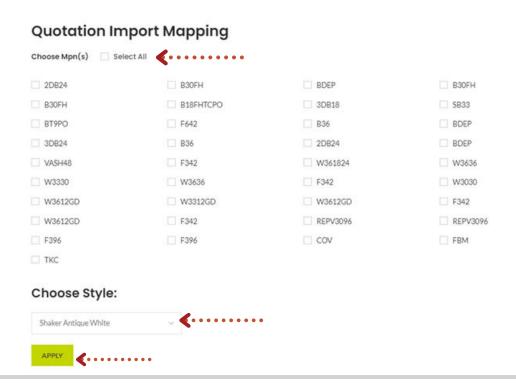

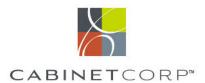

#### **Step Five:** Select Assembly Option and Add to Cart or Save as a Quote

After you've selected your items and have applied the door style/finish, you will be given the option to apply assembly options (additional assembly fees apply as calculated on the website) or keep the items as flat-pack (RTA). Once the desired options are selected, you can add the items to your cart and proceed to checkout or you can save as a quote.

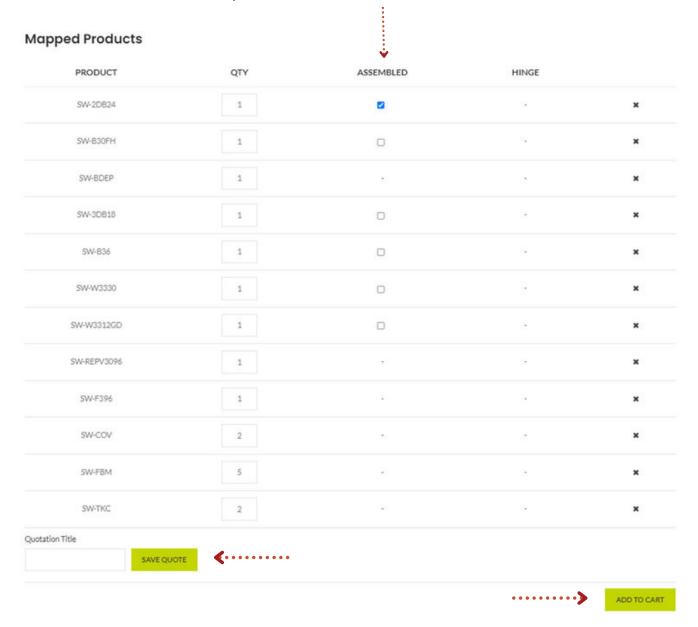